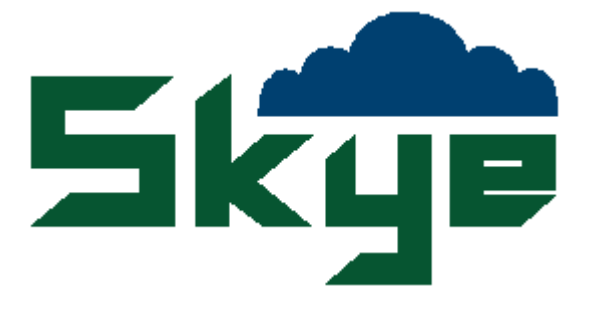

# SKYELYNX STANDARD COMMUNICATIONS SOFTWARE V 2.6

**SKYE INSTRUMENTS LIMITED 21, Ddole Enterprise Park Llandrindod Wells Powys, LD1 6DF UK**

**TEL: +44 1597 824811 FAX: +44 1597 824812 General Email: skyemail@skyeinstruments.com Technical Email: technical@skyeinstruments.com Sales Email: sales@skyeinstruments.com Web: www.skyeinstruments.com**

# **CONTENTS**

#### PAGE

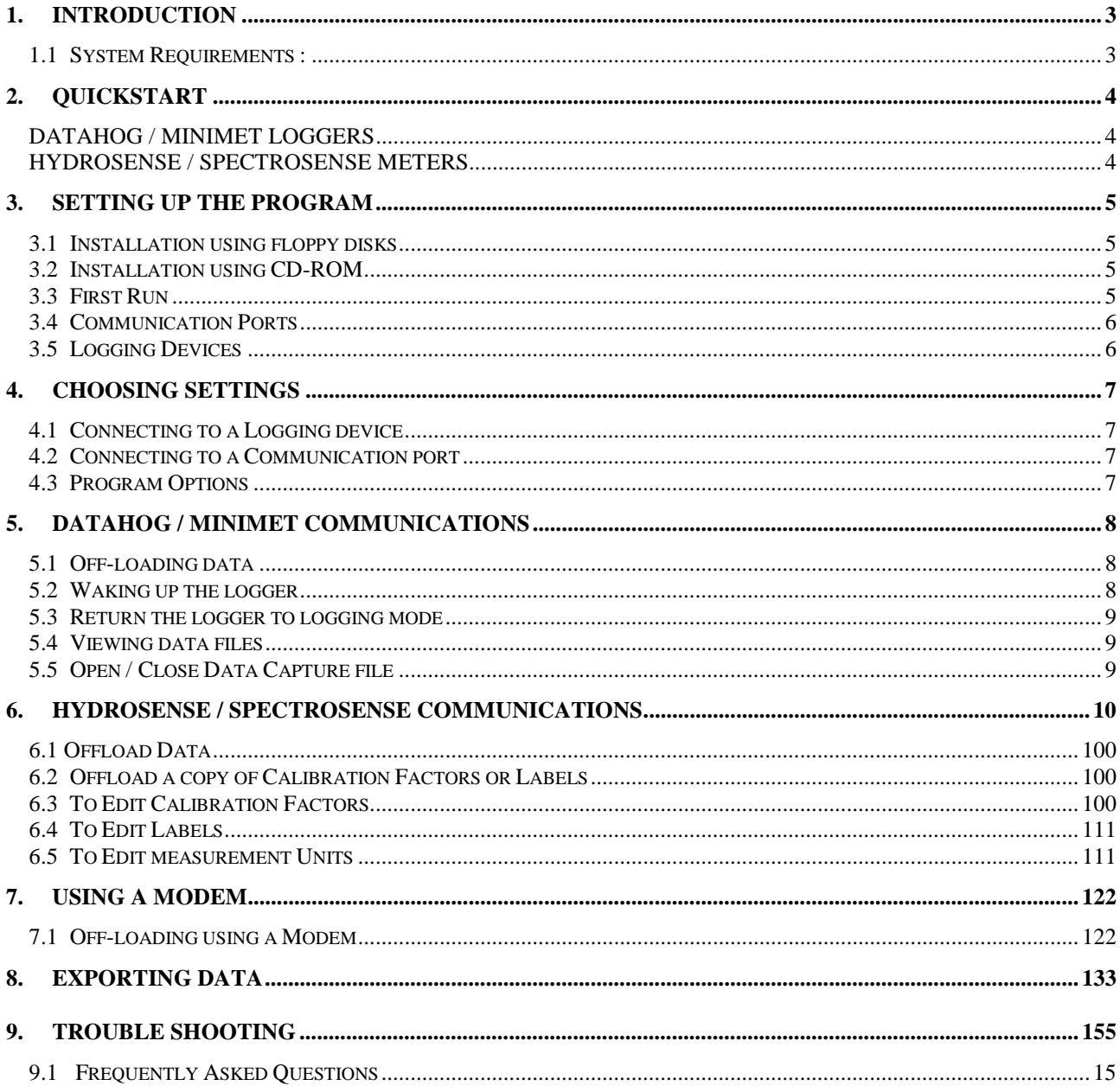

# 1. INTRODUCTION

This software is designed for communicating with DataHog and MiniMet dataloggers, and HydroSense and SpectroSense logging meters. The package includes facilities for *fast off-loading data* (DataHog 2 and MiniMet 2 only) from the logger's memory into files on your PC, along with a viewer to look at these files. Menu items are supplied to allow you to capture data from your logger or meter, to Wake Up or return your datalogger to Logging Mode. You are also able to change your communication port, or logging device type at any time, as well as to tailor your screen's colours, and other program options.

The program is mainly based around a single screen which shows the messages passing to and from the logging device, this screen (referred to as the COMMAND WINDOW) is where the communication with your device takes place. You can type things into this window, (to send characters to the logging device) by simply entering characters on the keyboard.

#### *1.1 System Requirements :*

A 386 MHz Processor or above 4 Mb Ram or above 8 Mb free Hard Disk space Windows 3.x or above

This software is compatible with Windows 3.x, 95, 98, NT, 2000NT and XP.

# 2. QUICKSTART

If you are already familiar with PCs, Windows and your DataHog / MiniMet logger or HydroSense / SpectroSense meter, you may follow these brief instructions in order to get started quickly. Otherwise please see full instructions and descriptions on the following pages.

- 1. Install the software. Click Start, Run and type either A:\setup.exe for floppy disk installation or D:\setup.exe for CD installation and click OK.
- 2. Click Start, Programs and choose SkyeLynx Standard to start the program
- 3. Choose the appropriate communication port on the PC
- 4. Choose the appropriate logger type (for HydroSense & SpectroSense meters choose DataHog1)
- 5. Connect the RS232 datalead between the PCs communications port and the logging device

#### *DATAHOG / MINIMET LOGGERS*

If the datalogger is in log mode and giving a regular audible 'beep' and the communication link has been successful, you should see a regular message such as:

**\*<ANY NUMERIC KEY TO WAKE-UP (!0 TO 9!)>\* 13:07:00 11/07/2001** from a DataHog2 / MiniMet2

OR

#### **'SEND ANY ALPHANUMERIC CHARACTER TO ENTER MAIN MENU MODE CHARACTER MUST BE SENT WITHIN ONE SECOND OF THIS MESSAGE'**

from a DataHog1 / MiniMet1

If you do not see this message, click File and then Return the DataHog to logging (normal) mode. If still no message, then check the logger's batteries or power supply and the communications cable, communication port and / or modem link as appropriate.

Your logger is now ready to communicate. Simply click the Off-load Data button to download the logger's memory function – you will prompted for a filename. The data can be viewed from the File menu, View a Datafile. The File menu also contains functions to Wake Up the logger into Main Menu mode if other logger functions are required.

#### **NB: ALWAYS REMEMBER TO RETURN THE LOGGER TO LOG MODE AND WAIT FOR THE ABOVE MESSAGE BEFORE EXITING TO PREVENT DATA LOSS.**

#### *HYDROSENSE / SPECTROSENSE METERS*

These meters do not send regular messages as do the above dataloggers. A communication channel is simply opened between the meter and the PC for data transfer on command.

To offload data – first click the button Open Capture File and enter a filename. On the meter keypad press 4 and then 1. The data will simultaneously scroll on the PC screen and be stored in your chosen filename. When finished, click the button Close capture File. The data can be viewed from the File menu, View a Datafile.

# 3. SETTING UP THE PROGRAM

#### *3.1 Installation using floppy disks*

#### **Windows 3.x**

Start up Windows,

Once Windows has loaded, insert the floppy disk labelled "Disk 1" into the floppy disk drive, Click on "File" on the main menu on the top of the screen,

Move down the pull down menu to "Run" and click the mouse button,

You will be prompted to select a file to execute, type "A:\setup" followed by clicking the "OK" button,

This will load the *Install Wizard* which will guide you through the install process.

#### **Windows 95 / 98 / NT / 2000NT / XP**

Start up Windows,

Once Windows has loaded, Insert the floppy disk labelled "Disk 1" into the floppy disk drive, Click on the "Start" button (bottom left of the screen)

Move up the pull down menu to "Run" and click the mouse button,

You will be prompted to select a file to execute, type "A:\setup" followed by clicking the "OK" button,

This will load the *Install Wizard* which will guide you through the install process.

### *3.2 Installation using CD-ROM*

#### **Windows 3.x**

Start up Windows,

Once Windows has loaded, insert the CD-ROM into the CD disk drive,

Click on "File" on the main menu on the top of the screen,

Move down the pull down menu to "Run" and click the mouse button,

You will be prompted to select a file to execute, type "D:\setup" followed by clicking the "OK" button,

This will load the *Install Wizard* which will guide you through the install process.

#### **Windows 95 / 98 / NT / 2000NT / XP**

Start up Windows,

Once Windows has loaded, insert the CD-ROM into the CD disk drive,

Click on the "Start" button (bottom left of the screen).

Move up the pull down menu to "Run" and click the mouse button,

You will be prompted to select a file to execute, type "D:\setup" followed by clicking the "OK" button,

This will load the *Install Wizard* which will guide you through the install process.

# *3.3 First Run*

Double click on the icon marked SkyeLynx Standard V#2.6. The first time that you run the program you will be guided through the initial process of selecting your logging device and the communication port that you will be using it on. If for any reason either of these are selected incorrectly the program will not produce the expected results. To change either setting at any stage, see Chapter 4.

#### *3.4 Communication Ports*

Communication ports (often called Com Ports for short are the ports on the back of your computer that the logging device is plugged into. These can be either 9 pin or 25 pin, both have the same effect. You must tell the program which Com port you have plugged the device into, otherwise it would be impossible to know where to look for the data.

If the selected Com port has not actually got a logging device attached to it then you will see no reply from the device on the screen. If you are using a DataHog 1 or MiniMet 1 and you see no text appearing on the screen for over 30 seconds, or if you have a DataHog 2 or MiniMet 2 and you see no response for over 10 seconds then you may well have the device plugged into the wrong Com Port (or your device is not responding properly - see chapter 8).

#### *3.5 Logging Devices*

This software supports 6 devices – dataloggers DataHog 1, DataHog 2, MiniMet 1, and MiniMet 2, and also logging meters HydroSense and SpectroSense. The MiniMets are in fact types of DataHogs, and hence behave in the same way (a MiniMet 1 acts the same as a DataHog 1 and a MiniMet 2 the same as a DataHog 2).

If you are using a DataHog 2 or a MiniMet 2 but on the software you accidentally select DataHog 1 or MiniMet 1, then the response from the device displayed on the screen will not be how you expect. Rather it will be jumbled random characters. If this happens then change the device settings, as outlined in the next chapter.

If you are using a HydroSense or SpectroSense meter, please choose the DataHog1 option as these devices all use the same communications protocol.

# 4. CHOOSING SETTINGS

#### *4.1 Connecting to a Logging device*

To change the type of logging device to use once you are in the program simply click 'Setup' on the top menu bar, then on the pull down menu select 'Change Logging device'. You will then be prompted with a pop-up window where you can select the required device. Do this by clicking the small circle next to the name of the device, then click OK.

Remember – choose DataHog1 for a HydroSense or SpectroSense meter.

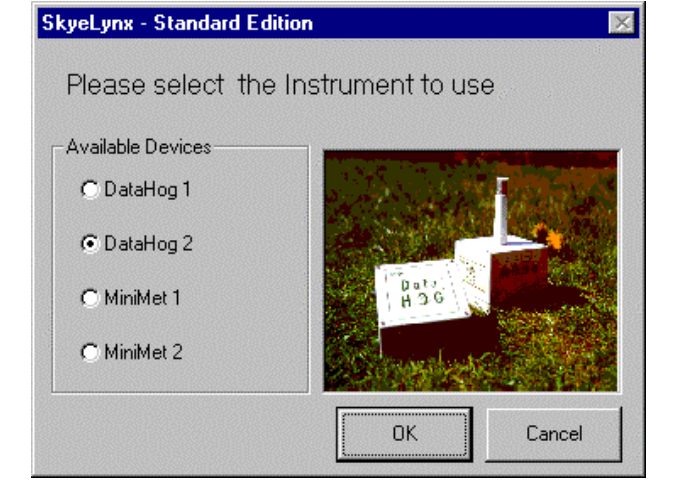

#### *4.2 Connecting to a Communication port*

To change the choice of Com Port once you are in the program simply click 'Setup' on the top menu bar, then on the pull down menu select 'Change Com Port'. You will then be prompted with a pop-up window where you can select the required port. Do this by clicking the small circle next to the name of the port, then click OK.

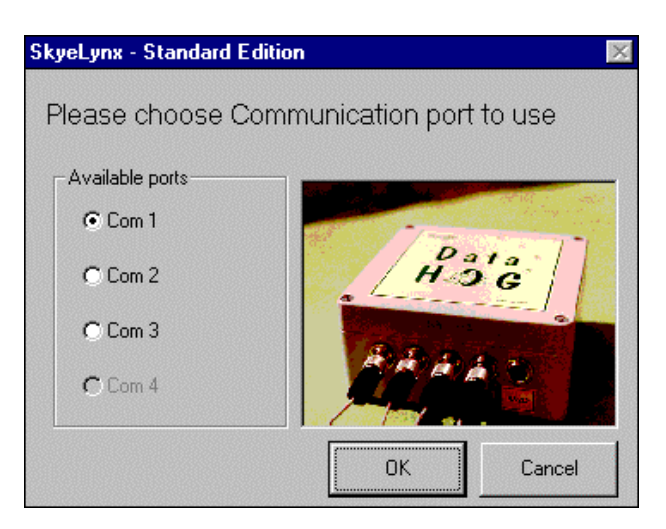

#### *4.3 Program Options*

 If you click "Setup" on the top menu, then move down to "Program Options", you will be given the chance to change options such as screen colours, and also the chance to specify whether you wish to see pictures and animations in the program. Once you have made any alterations to your setup, click the "Apply now" button, this will change the settings immediately. If you click "OK", the settings will be saved, and used the next time that the program is run. Click "Cancel" to abandon any changes you have made.

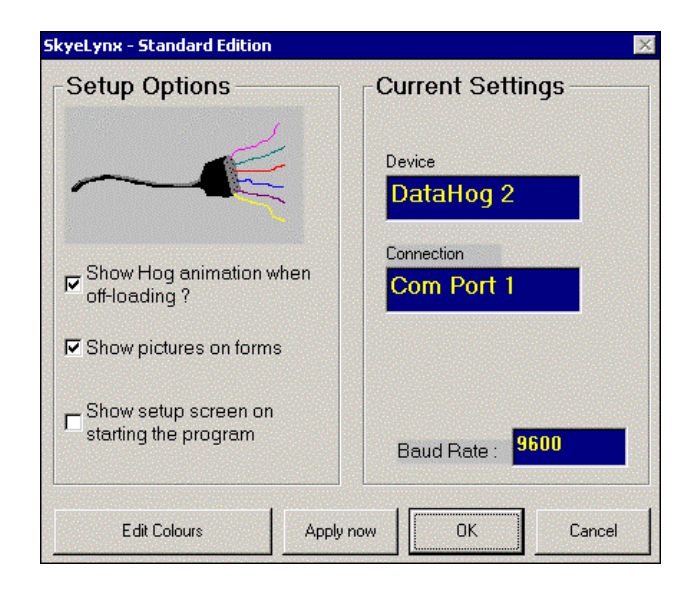

# 5. DATAHOG / MINIMET COMMUNICATIONS

There are three main items on the program menu – *File*, *Setup* and *Help*. The S*etup* menu allows you to change various program options, as described before. *Help* show you user help notes as well as some frequently asked questions and answers. The main menu here is *File*. This houses various facilities, which are described below.

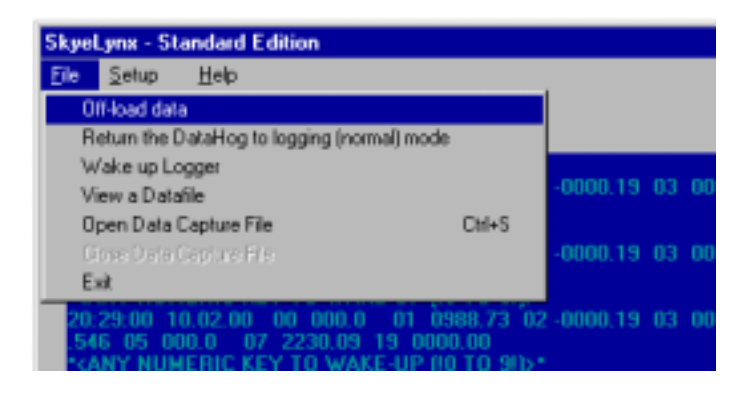

#### *5.1 Off-loading data*

This allows you to download the data from your logger into a file on your PC. If you are using a DataHog 1 or MiniMet 1 then a slow Off-Load will be performed. This is where the data is manually read line by line from the logger and into a specified file on your disk. If you are using a DataHog 2 or MiniMet 2 then a fast Off-Load will be performed. This is where the data is read from the logger in binary mode, then decoded on your PC, making the operation substantially quicker.

**SkyeLynx - Standard Edition** 

Upon clicking the Off-Load option on the menu (which can also be accessed by pressing the "Off-Load data" button at the bottom of the screen) you will be prompted to select a file to put the data into. The default option is the filename that you used last, or on the first time you run the program; "C:\SkyeData\Data1.asc". We recommend that you put all you data in the "C:\SkyeData"

directory in order to keep track of

it.

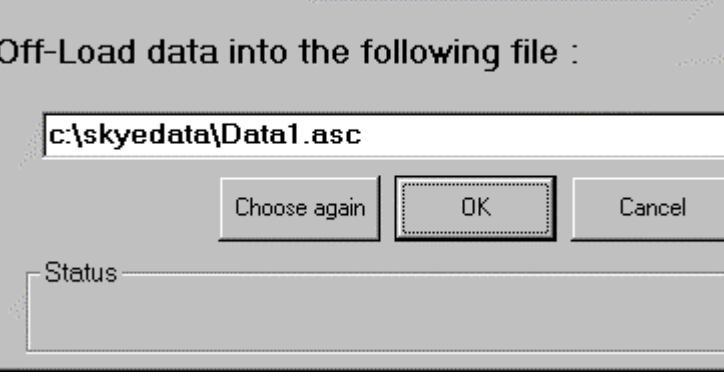

If the file that you selected already exists then you will be asked if you wish to overwrite it. If you do not really care about the contents of the current file, and you do not want to keep it, then select "overwrite". However if you do this then the previous contents of the file WILL BE LOST.

#### *5.2 Waking up the logger*

In order to examine the logger's settings you must "wake up the logger". In other words, get it into Main Menu mode. This is achieved by sending the logger a character (numeric only for DataHog 2 and MiniMet 2's, alphanumeric for DataHog 1 and MiniMet 1's) within one second of the message and beep transmitted from the logger. You will need to wake up the logger if you want to examine settings such as battery voltage, or channel configurations. When you wake up the logger you will be confronted with a main menu, from where you can access the information you need.

This software gives a facility to automatically wake up the logger. Click "File", then "Wake Up Logger" and the logger will automatically be woken up, and left in Main Menu mode.

#### *5.3 Return the logger to logging mode*

This option simply allows you to return the device to it's logging state. This is where it is recording data. The logger must always be left in this mode, otherwise it will not record any new information. Upon exiting the program, the software will attempt to return the logger to log mode automatically. If for any reason you should want to return it from the menu back to log mode, then simply select this option, and the operation will be carried out.

#### *5.4 Viewing data files*

When you have off-loaded your data you may wish to have a look at the file that has been created. To do this click "File" then "View a data file". You will be prompted with a screen from where you can select the name of the file that you wish to view.

#### *5.5 Open / Close Data Capture file*

If you wish to record any settings from your logger such as channel configurations, or logging intervals, then this is the way to do it. Opening a capture file means that everything you see in the main window after the file is opened will be written into the file. This is a useful way of recording details from the logger. For instance, if you open a capture file, then move through various menus on the logger, then you can record all sorts of details for later viewing. This method can also be used for off-loading data as described in chapter 6. You must close the capture file before you can do anything else in the program.

If the file that you selected already exists then you will be asked if you wish to append to the end of the existing file, or to overwrite it. If you do not really care about the contents of the current file, and you do not want to keep it, then select "overwrite". However if you do this then the previous contents of the file WILL BE LOST. If you select *Append* then any new data that is off-loaded will be added to the end of your existing file. Be warned however, that if the data file is getting very big then this process can take a long time, since each time a line of data is inserted we have to search all the way through the existing file to the end. If you find that it starts taking ages to make these data files then this is a good indication that your file is getting to big, and we recommend that you start a new file name by entering a different name in the screen shown above.

# 6. HYDROSENSE / SPECTROSENSE COMMUNICATIONS

#### <span id="page-9-0"></span>*6.1 Offload Data*

To offload the data stored in the logging meter's memory, first prepare the meter then open a capture file as described below:

Switch on meter to view the Main Menu (shown in capital letters). Scroll through using the Next key to view the option 4) READ / CLEAR MEM. Press the 4 key to reveal the sub-menu (shown in lower case letters). Press the 1 key to choose the option 1) Offload > RS232. The display will now show <ENTER> TO START SERIAL OFFLOAD. Do not press any more keys on the meter at this point.

In the SkyeLynx Standard software Command Window, click the Open Capture File button. You will be asked to enter a file name as shown below:

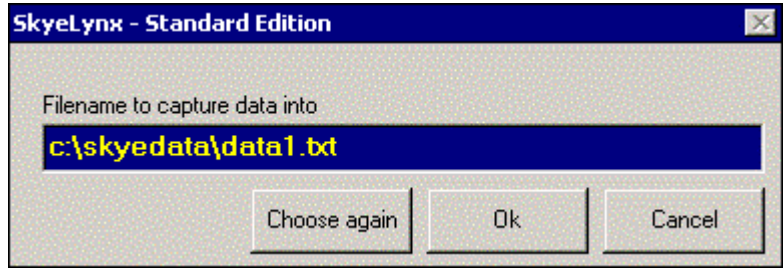

Click OK to open the Capture File. Whilst this file is open, all data which appears in the main command window will be saved into this file.

Now press the Enter key on the HydroSense or SpectroSense meter. You will see the stored data appear on screen. When it has finished scrolling, click the Close Capture File button to finish saving the data.

#### *6.2 Offload a copy of Calibration Factors or Labels*

On the meter, choose Main Menu option 6) SET PARAMETERS and then 7) Fctrs – RS232 cpy (for a copy of the stored calibration factors) or 8) Lbls – RS232 copy (for a copy of the labels).

Follow the procedure described in Chapter 6.1 to Open the Capture File and enter a file name.

Press Enter on the meter to begin data transfer. Click the Close Capture File button to finish.

#### *6.3 To Edit Calibration Factors*

On the meter, choose Main Menu option 6) SET PARAMETERS and then 9) Fctrs – RS232edt. Press Enter to continue.

Instructions will appear (from the meter) in the main command window of SkyeLynx Standard. Follow these and type on the PC keyboard to enter the Factor Number, Tube Length (tensiometer length – enter zero for a SpectroSense meter), Full Scale Value and Zero Offset value. Type Enter on the PC keyboard to confirm. Then type Enter again to edit more factors or Escape to finish.

#### <span id="page-10-0"></span>*6.4 To Edit Labels*

On the meter, choose Main Menu option 6) SET PARAMETERS and then 0) Lbls – RS232edit. Press Enter to continue.

Instructions will appear (from the meter) in the main command window of SkyeLynx Standard. Follow these and type on the PC keyboard to enter the Label Number. The current Label is shown on screen, type Enter to continue.

Type a new Label of 8 characters and press Enter on the PC keyboard. Then type Enter again to edit more factors or Escape to finish.

#### *6.5 To Edit measurement Units*

On the meter, choose Main Menu option 6) SET PARAMETERS, then 5) Set IP's / Units and then 2) Diff. Amp Units. Press Enter to continue.

Instructions will appear (from the meter) in the main command window of SkyeLynx Standard. Follow these and type on the PC keyboard to enter the measurement Units. The current Units are shown on screen, type Enter to continue.

Type new Units of 3 characters and press Enter on the PC keyboard.

## 7. USING A MODEM

<span id="page-11-0"></span>This Chapter is for communicating with your DataHog or MiniMet logger via a modem link. Some (not all) modems can be used with this software. If your modem is installed correctly and is functioning in the required way then you will be able to communicate with your device externally (via the modem). Set the Communication (Com) port to be the port that your modem is attached to (usually Com 3) then type 'at'. The characters will be echoed back to you, resulting in the display 'aatt'. All modem commands like these must be followed by a carriage return (pressing the enter (or return) key). Typing 'at' then pressing 'enter' should result in the modem returning the message 'OK'. This is a good indication that your modem is working properly.

 To talk to your logger using a modem, type `atdt' into the command window, followed by the number you wish to dial, followed by pressing the return key. If this is successful then you will be connected to your device, and the program should act as it would if the device were connected directly into your computer. The only place that you may encounter problems is if you try to offload when you are using a modem.

To end the call after offloading, type '+++' and wait for the modem to return 'OK'. Then type 'ath' to hang up the line.

#### *7.1 Off-loading using a Modem*

 If you are connected to your logger remotely (i.e. via a modem) then you may find that the normal off-loading procedure, which is activated by the button 'Start off-loading' on the screen does not function properly. This is due to it being almost impossible to accurately communicate to a remote device using precision timing because the speed of the link to the device can be effected by many external factors. If you find that the is the case with your modem (it may not be) then to off-load data you will need to manually open and close the Data file as described in Chapter 4.5.

To do this, first 'wake up the logger' and then 'open data capture file'. To offload the logger's memory press '4' for a DataHog 2 / MiniMet 2, or '3' for a DataHog 1 / MiniMet 1. After the data has stopped scrolling up through the window, 'close data capture file' and 'return the logger to logging mode'.

End the call as described above.

# 8. EXPORTING DATA

<span id="page-12-0"></span>When you have off-loaded your data from the logger or meter you may well wish to export it into a package such as Excel in order to manipulate it. To so this, you must open the file in Excel as a SPACE DELIMITED file. Please check the correct options on the Excel Text Import Wizard for this type of file, as in the example (of HydroSense data) shown below:

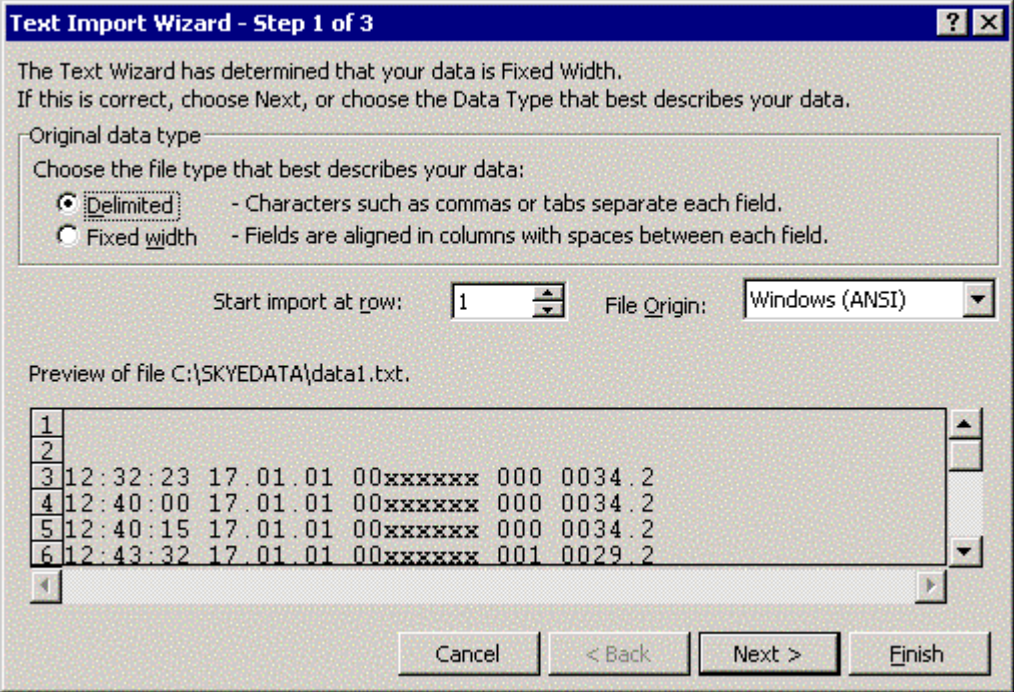

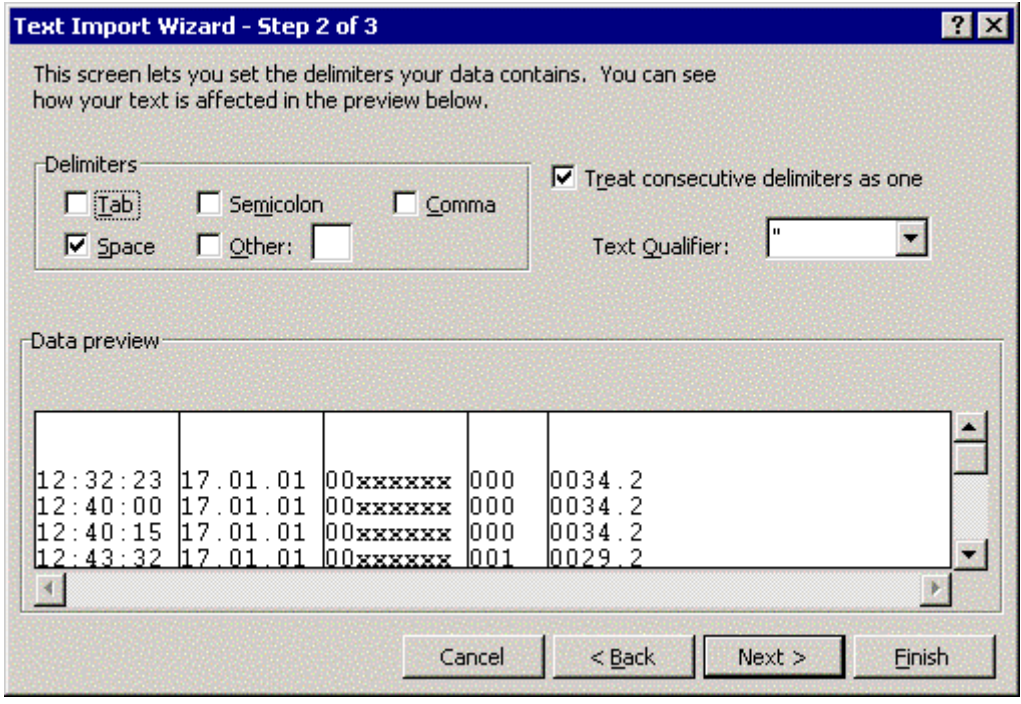

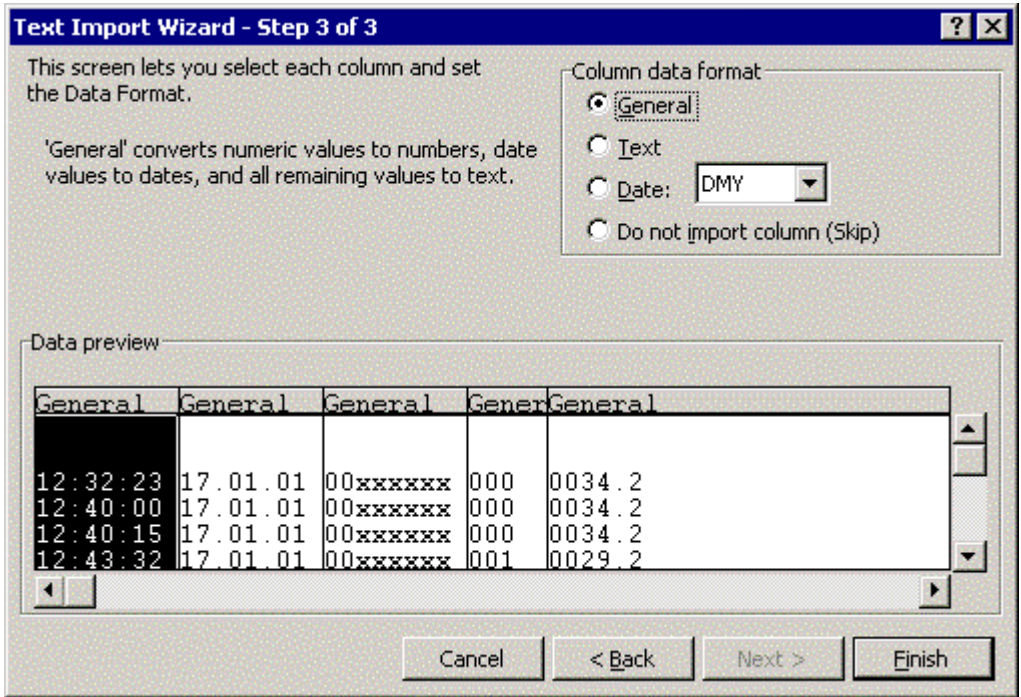

This will bring the data into for example a spreadsheet (of MiniMet data) as shown below.

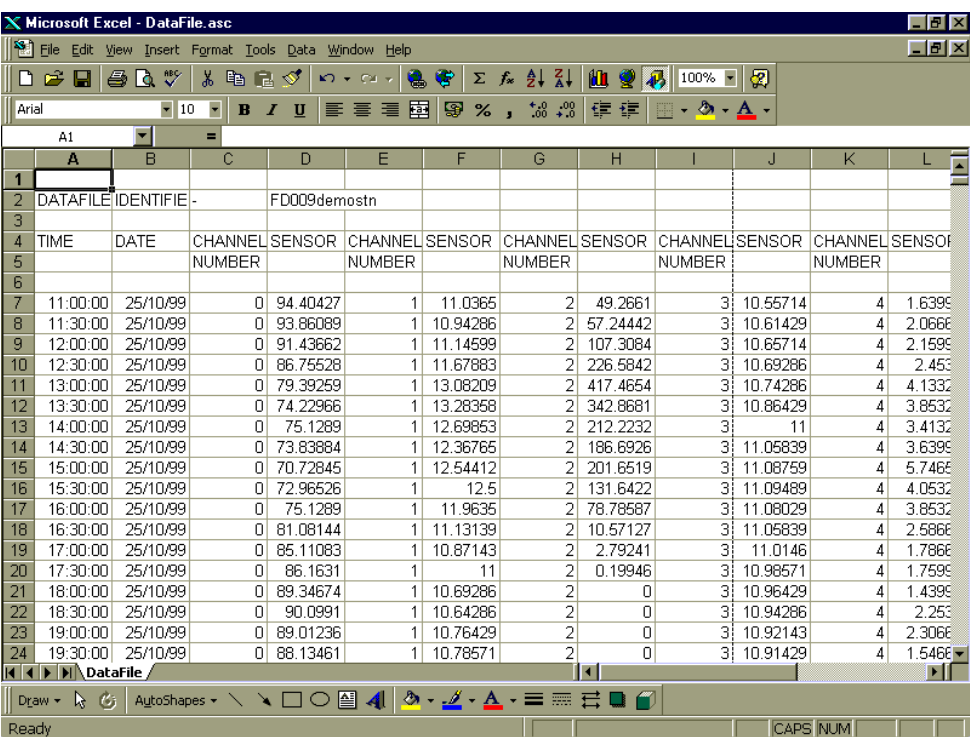

To check which Channel Number refers to which sensor, please refer to the Hardware Configuration Certificate at the front of your logger's manual.

# 9. TROUBLE SHOOTING

<span id="page-14-0"></span> Problems that arise using this software usually have a simple explanation and cure. Normally the problem lies in the fact that the device has been selected incorrectly, or the wrong Com Port has been chosen. Look at 'Frequently asked Questions' on the help menu and below for details of common problems and suggested solutions to these.

#### *9.1 Frequently Asked Questions*

#### **Q. I cannot see any response messages appearing on the screen from my logging device, what's wrong ?**

A. You may well have the wrong Com port selected. If you have specified a port that does not actually have the logger or meter plugged into it, then you will see no response on the screen. Choose `setup' from then main menu (at the top of the screen) then click on `Change Com Port'. A pop-up window will appear where you can select the required Com Port by clicking the small circle next to the relevant Port. Click the `OK' button and the new settings will be activated.

If this does not solve the problem then it could well be that the datalogger is not in `logging mode' you will only see messages appearing on the screen (every 10 seconds for DataHog 2 and MiniMet 2's, or 30 seconds for DataHog 1 and MiniMet 1's) if the device is in logging mode. When in logging mode the device will beep every 10 secs - (DataHog and MiniMet 2) or 30 secs - (DataHog 1 or MiniMet 1). If the device is not beeping then it is not logging. On the file menu at the top of the screen, you will see an option entitled - `return to logging mode'. Click this and the program will attempt to put the logger back to logging mode.

If you are sure you have the correct Com port selected and you get no response when you attempt to `return to logging mode' then the likely solution is that the batteries in your device are flat and need changing.

#### **Q. The messages appearing on the screen are jumbled, random characters, that make no sense, what's wrong ?**

A. You probably have the wrong logging device selected. If you are using a DataHog 2 for example you may have actually selected a DataHog 1, or visa versa. To remedy this click `setup' on the menu at the top of the screen, and choose `Change Logging Device'. To select a new device click the small circle next to the device name, then click the `OK' button. This will activate the new settings.

#### **Q. I am using a modem, and when I try to off-load data it all goes wrong ! Why does this happen ?**

A. This is probably because the link that your modem has to the Logging device is either not fast enough or not reliable enough to support this feature. It is impossible to be exact when sending characters over a phone line, and since this process relies on characters being sent to the device at specific time intervals, then it is not surprising that it will not always work. See chapter 3 in the main help file for a way around this problem.

#### **Q. The memory on my logging device does not contain the data I was expecting ! It is either blank, or has the same data as last time I looked at it, why ?**

A. You must leave the device in `logging mode' when you exit the program. The software should ensure that this happens, but if for any reason the logger is left in another mode (maybe in one of the menus) then it will not log data, so no new data will have been recorded

#### **Q. When I import the data into Excel, some of the columns are displaced, what causes this ?**

A. You must import the file into Excel as a SPACE DELIMITED file, this will ensure the columns are not displaced.

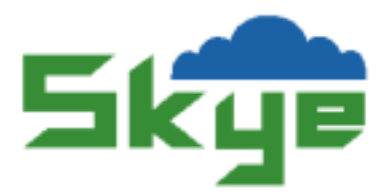

#### **Sofware Licence Agreement**

#### Terms & Conditions

- 1. Skye Instruments (hereinafter referred to as "the Owner") hereby grants to you the user, and you accept, for yourself or on behalf of your organisation, a non-exclusive, non-transferable licence to use the enclosed disk, Program Documentation and any related materials (hereinafter referred to as "the Software") on the terms and conditions set out herein.
- 2. The Software is the Owner's proprietary product and is protected by Copyright law. The Owner reserves all rights of ownership and copyright in the Software as recorded on the diskette, and all subsequent copies thereof. You the user own only the diskette on which the Software is recorded.
- 3. The Software is distributed on the basis that they shall not be copied for further distribution or resale without the written permission of the Owner.
- 4. You may:
	- 4.1 Install and use the Software on a computer
	- 4.2 Transfer the Software onto another computer
	- 4.3 Make full or partial copies of the Software for backup and archive purposes only, provided you label such copies clearly with our name, the name of the program and the date of this licence.
	- 4.4 Transfer the Software and the licence permanently to another party but only if you obtain our prior written approval and provided the other party agrees to these terms and conditions. Any such transfer terminates your licence agreement.
- 5. You may not:
	- 5.1 Transfer, assign, rent, lease, sub-licence, sell, give or otherwise dispose of this Software except as stated in these Terms and Conditions.
	- 5.2 Reverse compile, disassemble, or otherwise reverse engineer the whole or part of the Software.
	- 5.3 Modify, adapt or translate the Software in any way.
	- 5.4 Merge the whole or part of the Software with any other software other than that strictly required by the operating system stated in these Terms and Conditions.
	- 5.5 Reproduce, distribute or alter the Software documentation.
	- 5.6 Make the Software freely available to another party(s)
- 6. Your responsibilities:
	- 6.1 You are responsible for installing and commissioning the Software onto your computer system(s) unless the Owner has agreed in writing to do so.
	- 6.2 You must ensure that proper security precautions are followed to secure backup copies of the Software, and that an effective control is kept on the number of copies of the Software.
	- 6.3 You must train the staff that run this Software to understand its purpose, operations and limitations. You are responsible for how you use the Software.
	- 6.4 You are responsible for the interpretation of the results produced by the Software.
	- 6.5 You must treat this Software and its documentation as confidential. You must not disclose any part of it to another party without the Owners permission.

#### 7. Term

- 7.1 You are licensed to use the Software indefinitely.
- 7.2 You may terminate your licence and this Agreement at any time by returning it to us together with the original media and user documentation of the Software.
- 7.3 This licence will terminate immediately if you fail to comply with any term or condition of this Agreement.

In the event of any termination you must destroy all full or partial copies of the Software resident on your computer system(s) in any form and you agree to provide the Owner on request a written certificate of such destruction.

8. Warranty

The Owner warrants that it has the right to licence the Software and that for a period of ninety (90) days from the date of purchase the diskette on which the Software is supplied will be free from all defects. If a diskette or other media of the Software is defective the Owner will replace it at no charge provided that the defective item is returned to the Owner within ninety (90) days from the date of purchase.

The Owner warrants that the Software will perform substantially in accordance with the accompanying documentation.

EXCEPT FOR THE LIMITED WARRANTY DESCRIBED IN THIS PARAGRAPH THERE ARE NO WARRANTIES EITHER EXPRESSED OR IMPLIED BY THIS AGREEMENT. NO WARRANTY IS GIVEN AS TO THE COMPLETENESS OR ACCURACY OF THE SOFTWARE NOR THAT IT IS ERROR-FREE OR OF A SATISFACTORY QUALITY OR APPEAR PRECISELY AS DESCRIBED IN ANY DOCUMENTATION IN RESPECT OF THE SOFTWARE. ALL OTHER SUCH WARRANTIES ARE EXPRESSLY DISCLAIMED.

9. Liability

You shall use the Software at your own risk and you agree that regardless of the form of any claim you have, the liability of the Owner and their authorised distributor shall not exceed the value of the Licence fee you have paid for the Software.

THE OWNER AND THEIR AUTHORISED DISTRIBUTOR ACCEPT NO LIABILITY FOR ANY LOSS OR DAMAGE, LOSS OF PROFIT, LOSS OF CONTRACTS, ANTICIPATED SAVINGS OR ANY OTHER DIRECT OR INDIRECT CONSEQUENTIAL LOSS OR DAMAGES HOWSOEVER CAUSED EXCEPT THAT WHICH IS UNLAWFUL TO EXCLUDE.

Notwithstanding the above, nothing herein shall exclude any liability for death or personal injury which arises as a result of the negligence of the Owner and/or their authorised distributor, their employees, servants or authorised representatives.

#### 10. General

Should any of the provisions of this Licence Agreement be ruled invalid under any law or Act of Parliament, they shall be deemed modified or omitted only to the extent necessary to render them valid and the remainder of the Agreement shall be upheld.

#### 11. Law

This Agreement shall be governed by and construed in accordance with the law of England and Wales and shall be subject to the jurisdiction of the Courts of England.

#### 12. Upgrades

Upgrades to the Software will be chargeable.